## **Handleiding oudernetwerk vzw de ouders**

Deze handleiding geeft een overzicht van wat je kan doen in het oudernetwerk. Hoe registreer je? Hoe log je in? Bij welke kanalen sluit je aan? Hoe maak je een eigen kanaal aan? Hoe maak je een kanaal aan dat niet voor andere mensen zichtbaar is (enkel op uitnodiging)?

### **1. Registreren**

Registreren wil zeggen dat je voor de eerste keer inlogt op het netwerk. Dit gebeurt maar 1 keer (daarna inloggen gebeurt via 'aanmelden', zie punt 2).

Dat doe je door op de startpagina je e-mailadres in te vullen en op 'start chat' te drukken.

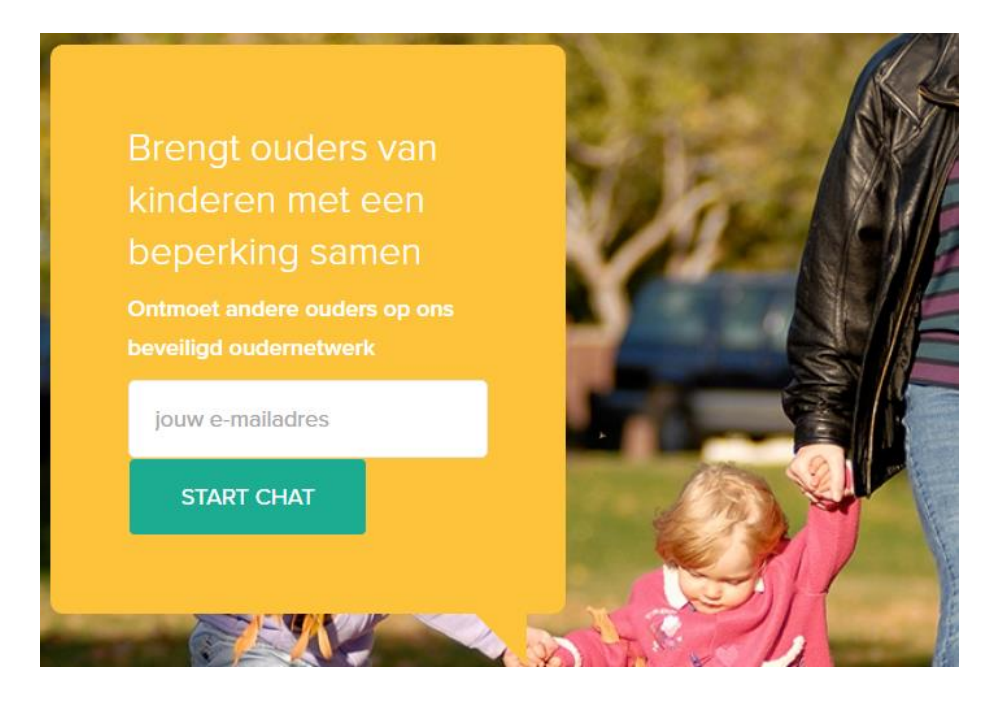

Hierna ontvang je een mail van het programma in je mailbox. (voorlopig via 'Sander Gerinckx')

## De ouders chat groep

Bedankt, controleer uw mailbox "jeroen@onafhankelijkleven.be" om uw uitnodiging te accepteren

Klik op 'join team'

## Join De ouders on Slack

Sander Gerinckx (sander@brandberries.be) uses Slack, the messaging app for teams. They have invited you to join the Slack team De ouders.

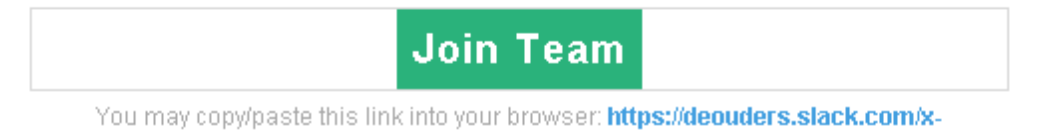

Vul daarna je voornaam (first name) en achternaam (last name) en een gebruikersnaam (username) in. De gebruikersnaam mag geen hoofdletters of spaties bevatten. De gebruikersnaam is de naam die in het overzicht komt en die mensen zien. Zo weten ze dus met wie ze praten.

## Join the Slack team for De ouders

#### Your name

first name

last name

Your name will be displayed along with your messages in Slack.

#### **Username**

**Username** 

Usernames must be all lowercase, with no spaces. They can only contain letters, numbers, periods, hyphens, and underscores.

Kies daarna je paswoord (password). Je paswoord moet minstens uit 6 cijfers en of letters bestaan. Vergeet niet om akkoord te gaan met de voorwaarden door op 'i agree' te klikken.

# Set your password

Choose a password for signing in to De ouders on Slack.

### Password

Password

Passwords must be at least 6 characters long, and can't be things like password, 123456 or abcdef.

Daarna kom je terecht op het oudernetwerk.

## **2. Aanmelden**

Ben je al geregistreerd, dan kan je steeds vlot aanmelden via de knop 'aanmelden' rechts boven op de website. Zo kom je rechtstreeks op het oudernetwerk terecht als je paswoord is opgeslagen. Anders hoef je enkel je e-mail en paswoord terug in te typen.

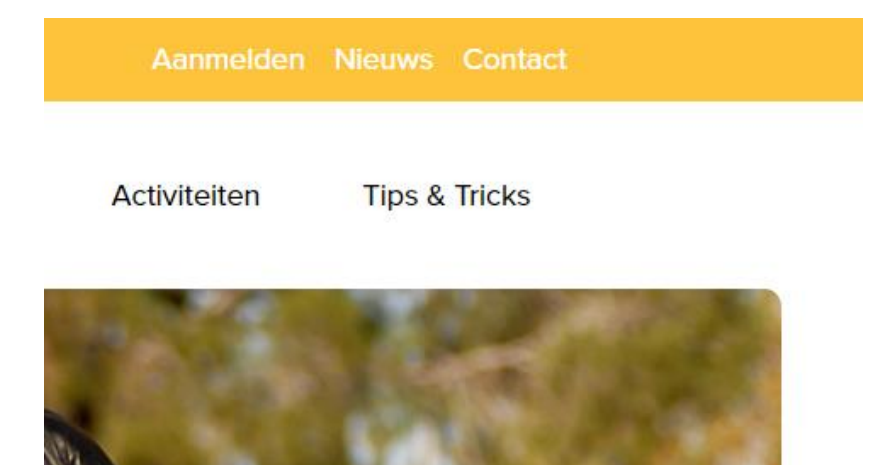

## **3. Aan de slag op het oudernetwerk**

Nadat je geregistreerd bent kan je aan de slag. Je kan al chatten met mensen die ingelogd zijn en vragen stellen in de algemene groep.

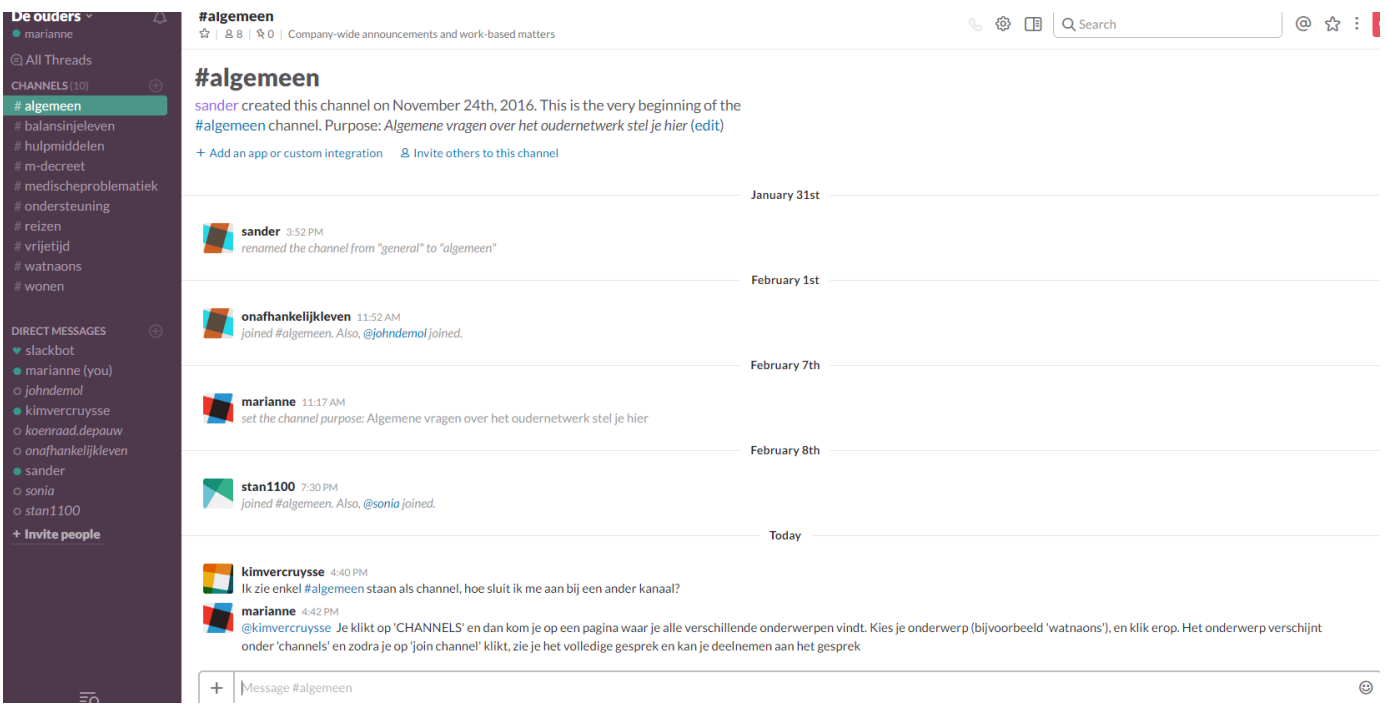

Chatten doe je door op de juiste persoon of groep te klikken en je tekst te typen in de balk onderaan. Stel een vraag, deel een ervaring, reageer op een gesprek, … . Wil je rechtstreeks iemand aanspreken, maar wel in de groep, typ dan @ en daarna de gebruikersnaam van die persoon.

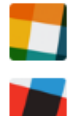

## kimvercruysse 4:40 PM

Ik zie enkel #algemeen staan als channel, hoe sluit ik me aan bij een ander kanaal?

#### marianne 4:42 PM

@kimvercruysse Je klikt op 'CHANNELS' en dan kom je op een pagina waar je alle verschillende onderwerpen vindt. onder 'channels' en zodra je op 'join channel' klikt, zie je het volledige gesprek en kan je deelnemen aan het gesprek

 $+$ Message #algemeen

Iedereen die op het oudernetwerk zit, kan aansluiten bij openbare groepen. Deze groepen ('channels') zijn groepen aangemaakt door iedereen die van het netwerk gebruik maakt en die gaan over onderwerpen die de gebruikers zelf interessant vinden.

Je klikt op 'channels'

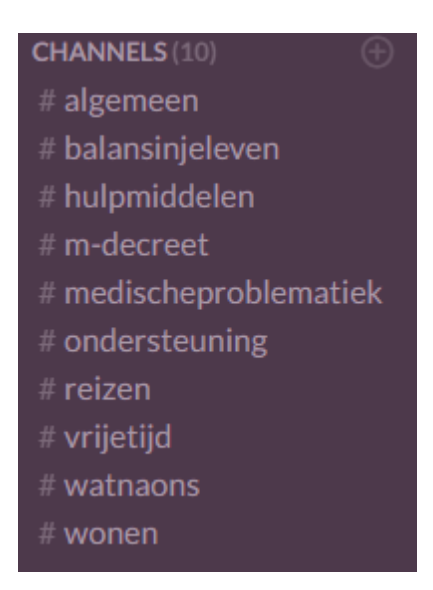

Dan kom je op een pagina terecht met een overzicht van alle kanalen.

Daar kan je kanalen zoeken en selecteren. Klik op een kanaal om het te selecteren. Zodra je dat gedaan hebt, zie je dat het verschijnt onder de lijst 'channels'. Om alle gesprekken in het kanaal te lezen en om zelf deel te nemen aan het gesprek, druk je op 'join channel'.

## **Browse all 10 channels**

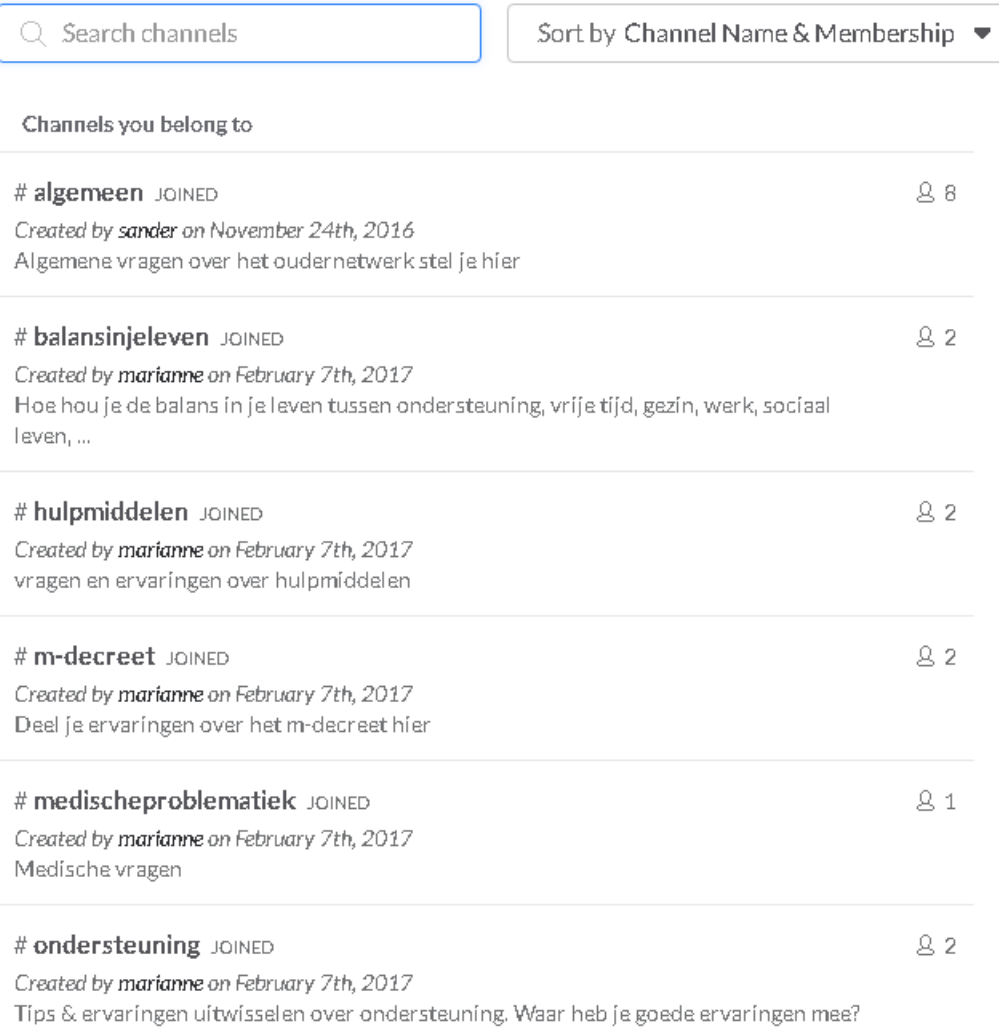

You are viewing a preview of #medischeproblematiek

**Join Channel** Return e to join

4. App downloaden

Wil je nog vlotter meldingen krijgen van je aangesloten groepen? Dan kan je de app voor het oudernetwerk downloaden.

Ga naar Playstore (voor android toestellen) of naar app store (voor Iphone). Bij zoeken vul je 'slack' in. Installeer de app op je telefoon.

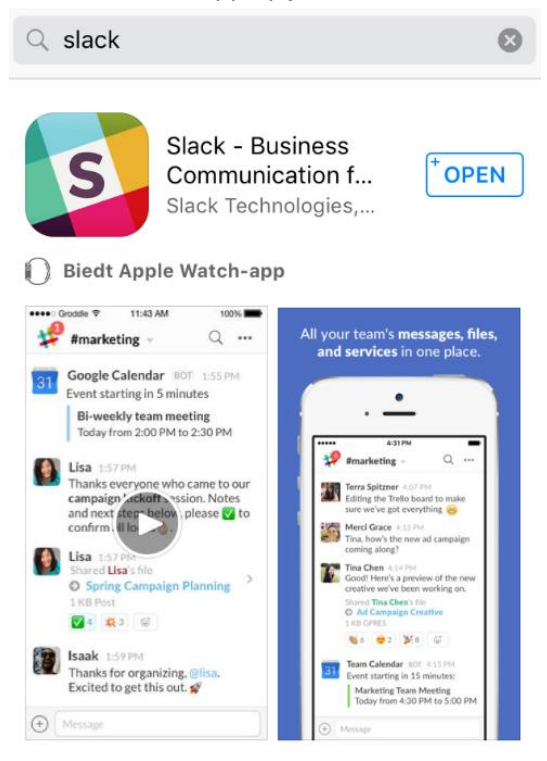

Klik bij het openen van de app op 'sign in'.

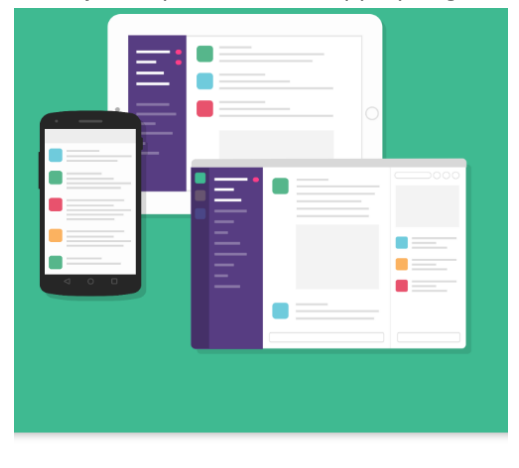

#### **Welcome to Slack**

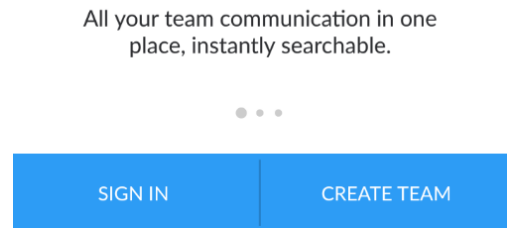

Bij 'your slack web address' vul je deouders.slack.com in en klik je op 'next'.

Let goed op dat je geen extra spaties typt. Je hoeft enkel 'deouders' te typen '.slack.com' staat al ingevuld (zie foto's hieronder).

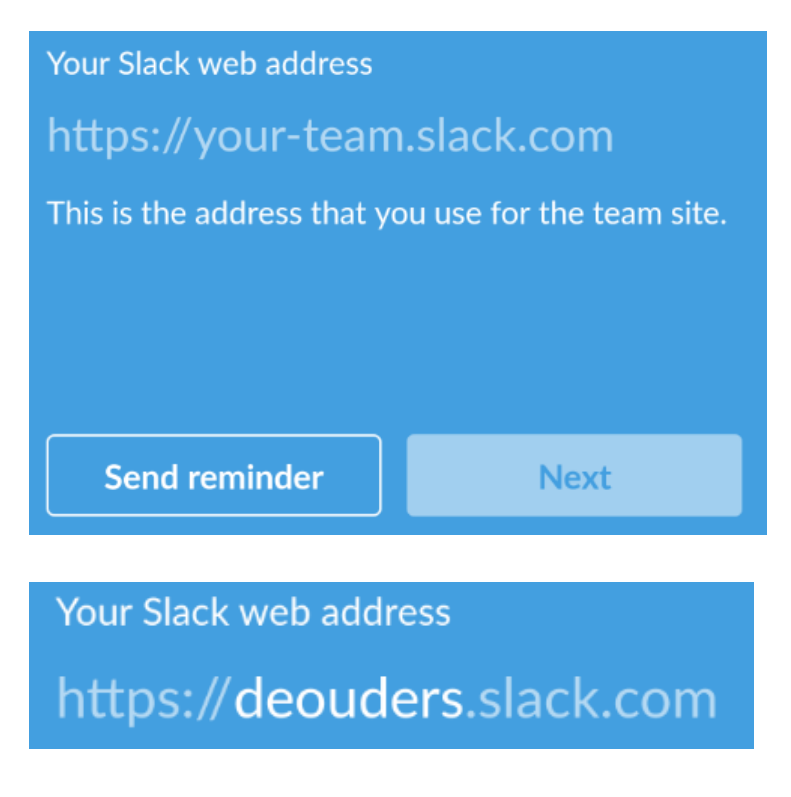

### Vul je emailadres in en druk op 'next'.

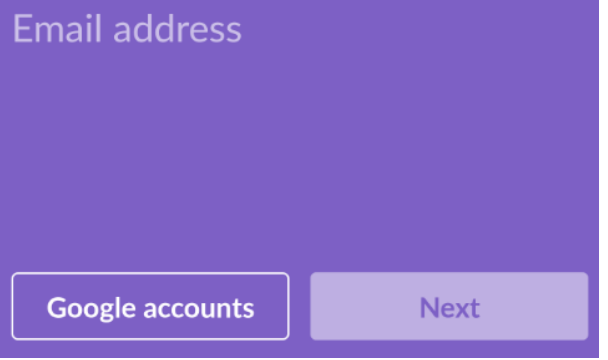

Daarna kan je kiezen tussen twee opties. Ofwel stuurt het programma een link naar je e-mailadres waarmee je meteen inlogt (op basis van je eerdere registratie). Klik daarvoor op 'send magic link' en je krijgt een link in je mailbox.

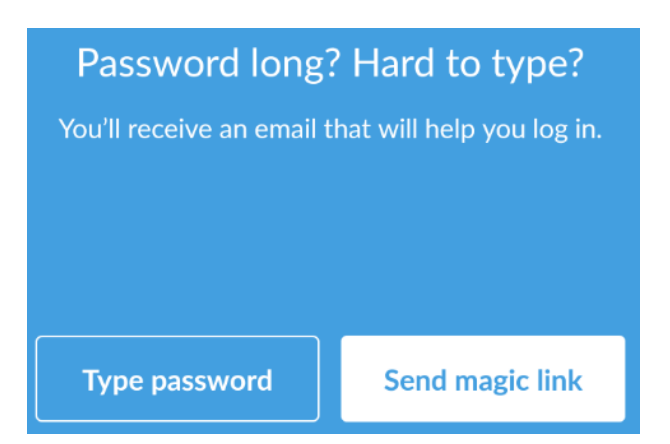

Ofwel klik je op 'type password' en dan vul je het paswoord in dat je eerder koos. Klik op next en je kan starten op het oudernetwerk.

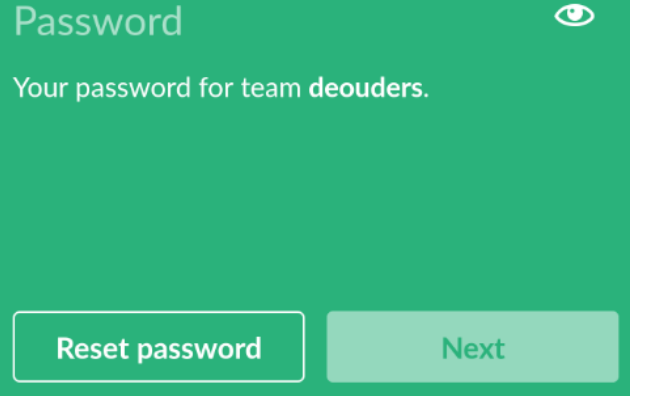

### **5. Openbare kanalen aanmaken**

Wil je graag een gesprek openen over een onderwerp dat nog niet tussen de kanalen staat? Dan kan je zelf een kanaal aanmaken. Je klikt op het plusteken naast channels (zie 3. Aan de slag op het oudernetwerk) of op channels en klikt dan op 'new channel' (zie hierboven). Je vult het onderwerp in bij 'name', zonder spaties en hoofdletters. Daarna kan je optioneel nog ruimer uitleggen waarover je het wil hebben (purpose) en mensen uitnodigen (send invites to). Druk daarna op 'create channel'. **TIP:** Kijk goed bij andere kanalen of je onderwerp niet al bestaat, zodat er niet te veel groepen met dezelfde onderwerpen ontstaan.

## **Create a channel**

Channels are where your team communicates. They're best when organized around a topic - #leads, for example.

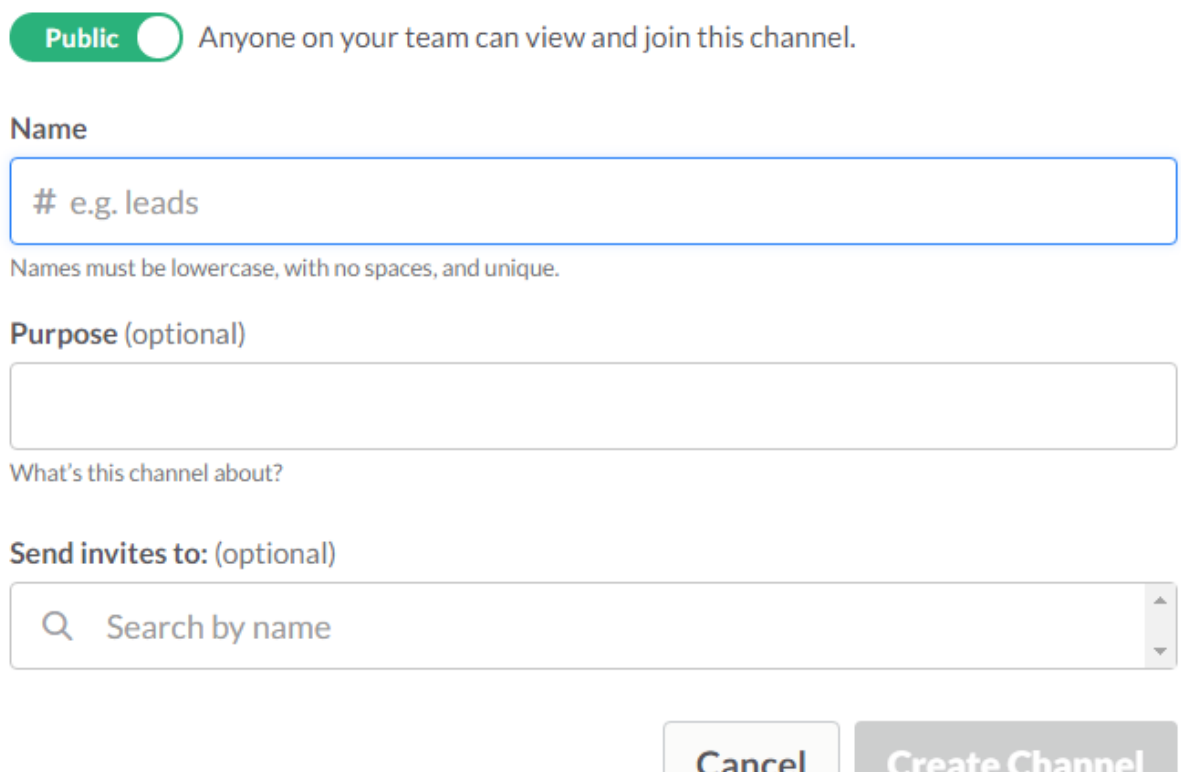

## **6. Privé kanalen aanmaken**

Wil je bepaalde vragen of ervaringen niet openbaar met iedereen delen? Wil je maar met een beperkte groep mensen praten? Dan kan je een groep aanmaken waarbij enkel jij bepaalt wie mee leest (privé groep)? Dat kan. Je doet net hetzelfde als het aanmaken van een openbaar kanaal, maar je klikt op de knop 'public' zodat die op 'private' springt.

Hierbij is het wel belangrijk dat je mensen uitnodigt (send invites to), anders weet niemand dat je kanaal bestaat en kunnen ze ook niet aansluiten.

## **7. Je profiel aanpassen**

Wil je je gegevens aanpassen? Dat kan in je persoonlijk profiel. Klik links boven op de ouders – profile & account

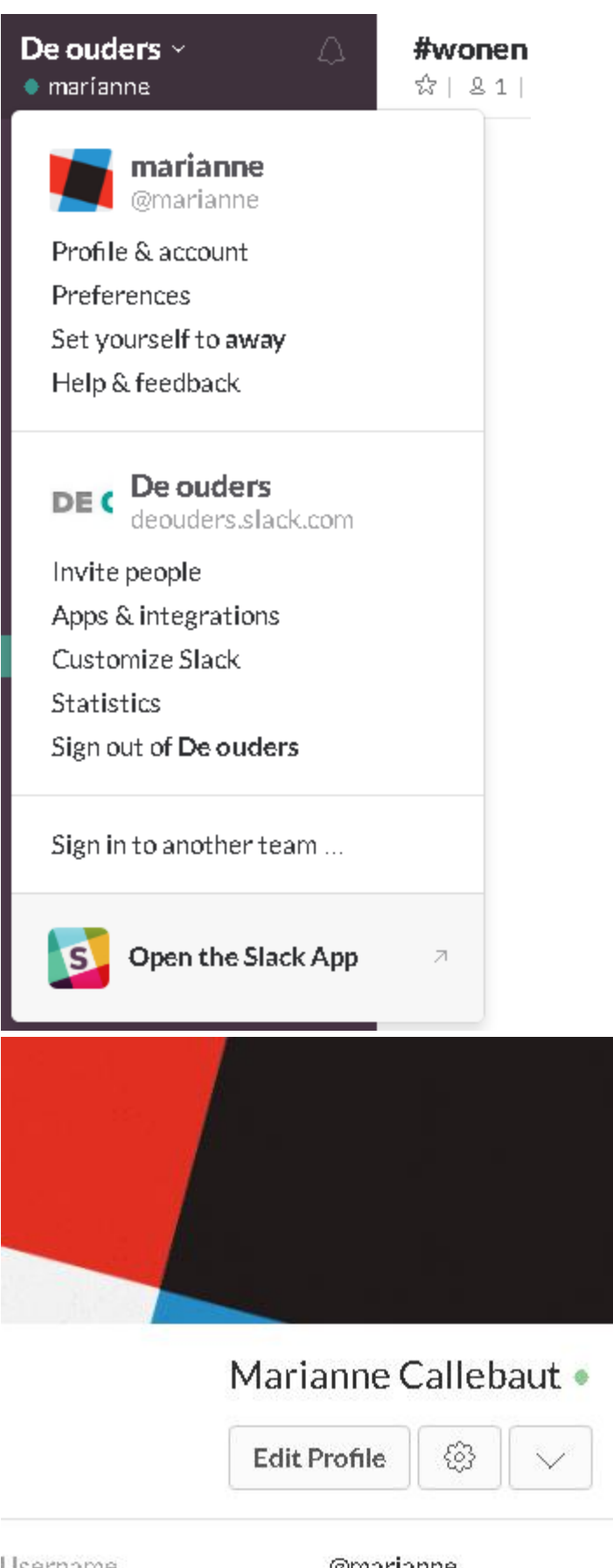

Username Timezone

@marianne 10:09 AM local time (change) Onder edit profile kan je snel je naam, telefoon en wat meer info over jezelf aanpassen (what i do).

### Edit your profile

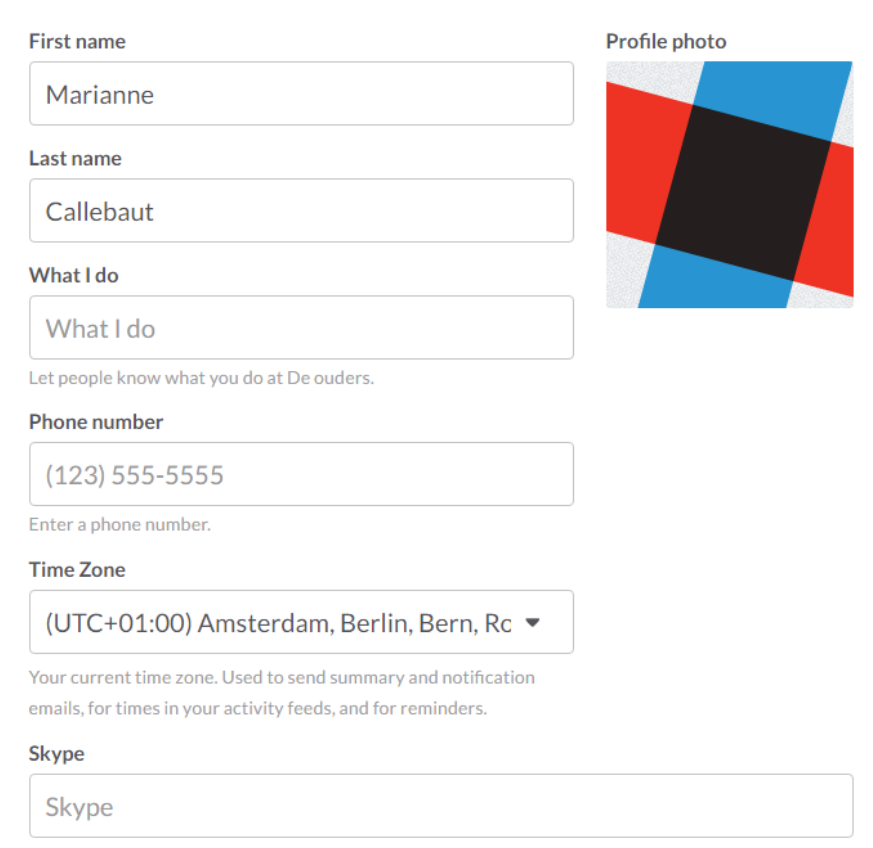

Bij account settings (tekentje naast edit profile) kan je ook je gebruikersnaam en andere instellingen wijzigen. (username – expand)

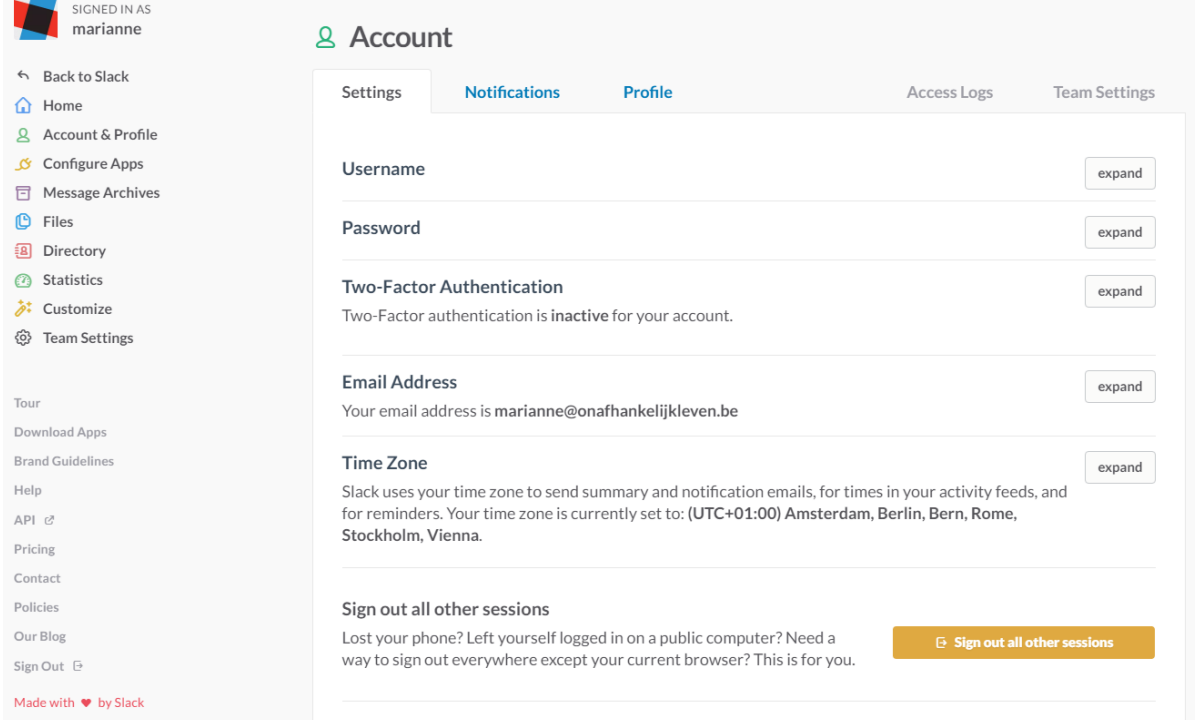

## **8. Je ervaringen delen**

Ben je ondertussen al goed op weg op het netwerk? Ben je al interessante tips tegen gekomen? Of heb je zelf interessante tips? Stuur een mailtje naar [info@deouders.be](mailto:info@deouders.be) en dan zetten wij jouw tip in de kijker op de website onder 'tips & tricks'.

## **9. Veel succes!**

Wij wensen je interessante ontmoetingen met andere ouders toe en vragen dat iedereen op het oudernetwerk op een respectvolle manier met elkaar omgaat. Heb je vragen? Mail dan naar [info@deouders.be.](mailto:info@deouders.be)